# SpendTrack Cardholder

User Guide

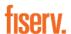

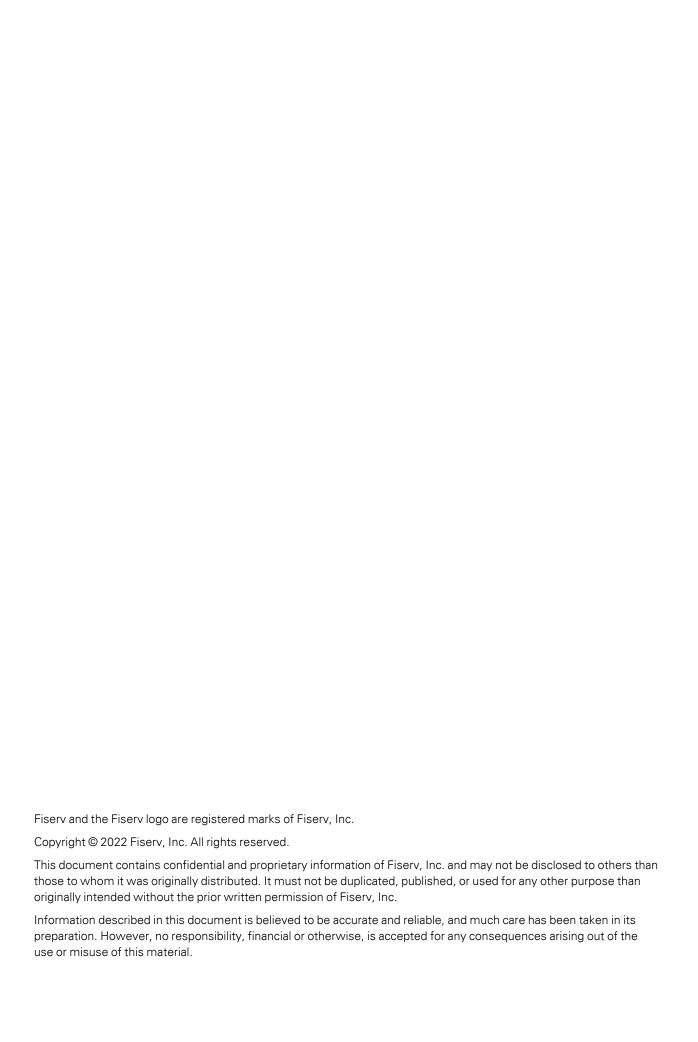

## Contents

| Revisions, November 2022        |   |
|---------------------------------|---|
| Overview                        |   |
| What is SpendTrack?             |   |
| Navigation                      |   |
| Procedures                      |   |
| Access SpendTrack               |   |
| SSO login                       |   |
| Direct login                    |   |
| Self-register                   |   |
| File a dispute                  | 1 |
| View and redeem uChoose Rewards | 1 |
| Payments                        | 1 |
| Make a payment                  | 1 |
| Make a recurring payment        | 1 |
| View payment history            | 1 |
| Select payment account options  | 1 |
| Add a payment account           | 1 |
| My card tasks                   | 1 |
| Replace a card                  |   |
| Set paperless options           | 2 |
| Activate card                   | 2 |
| Notifications                   | 2 |
| Department head role            | 2 |

## Revisions, November 2022

| Section                   | Description                      |
|---------------------------|----------------------------------|
| My card tasks on page 17. | Removed Travel Plan information. |

## Overview

### What is SpendTrack?

The SpendTrack cardholder application enables business cardholders to view their card account. This document provides step-by-step instructions about how to use and navigate through the application.

There are two account types. Check with your program administrator (PA) for more information.

- **Subaccount**—Individual accounts that are members of consolidated pay accounts, such as a department. Cardholders with subaccounts are not responsible for the payment due. Payment information does not display on the home page.
- **Individual Pay**—Cardholder accounts that are not members of consolidated pay accounts. Cardholders with individual pay accounts are often responsible for the payment due. Payment information displays on the home page.

SpendTrack Cardholder Overview

### **Navigation**

The home page provides a snapshot of key metrics.

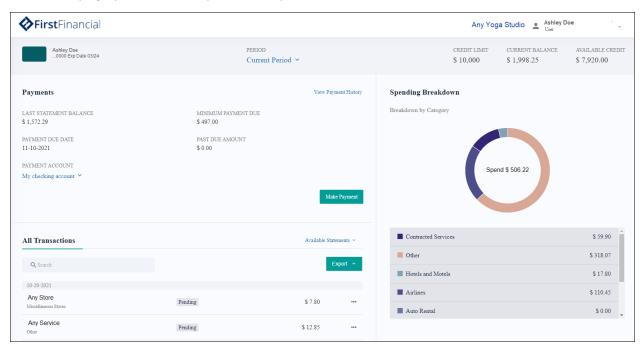

- Select the drop-down list next to **Current Period** to change the date range of the page.
- Select Make Payment to initiate a payment.

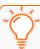

**Note:** The home page for subaccounts does not include the Payments section.

- Select **Available Statements** to download a statement as a PDF.
- Search under the **All Transactions** section.
- Select **Export** for options to download as either a CSV or QBO file.
- Hover over different bands of the **Spending Breakdown** chart to view the categories and values.

## **Procedures**

### Access SpendTrack

Your company administrators and cardholders receive a Welcome to SpendTrack invitation email containing options for how to access SpendTrack. The interface is based on the user role — administrator or cardholder. The options to access SpendTrack are:

- Single Sign-On (SSO)
- Direct Login (DL)

### SSO login

- 1. Navigate to the online banking site.
- 2. Select the new account number to access SpendTrack.
- 3. Accept the terms and conditions at the first SSO login. The SpendTrack homepage displays.

#### **Direct login**

- 1. Select the activation link web address in the Welcome email.
- 2. Enter the activation code from the Welcome email.
- 3. Create a new password. A one-time passcode (OTP) is sent to the company email associated with the user.
- 4. Enter the OTP, which expires after 12 minutes.
- 5. Accept the terms and conditions at the first login.

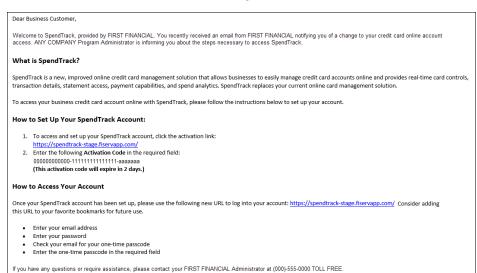

Subsequent logins require the email address and password.

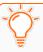

**Note:** Cardholders can select **Forgot Password** from the password screen to receive a temporary password and access code.

### Self-register

If business cardholders already have physical cards, they can self-register to access SpendTrack. Cardholders must have the physical card to complete the self-registration process. The financial institution (FI) Admin sends a link to a Welcome page to begin the process.

- 1. Select **Need to Register** on the Welcome page. The Registration page displays.
- 2. Select Register My Card.

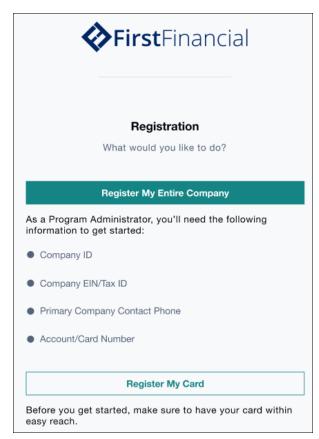

3. Complete the registration form with name, email, phone number, card number, and security code (CVC/CVV).

4. Select **Save and Continue**. The registration request is submitted on successful validation of the card number and security code.

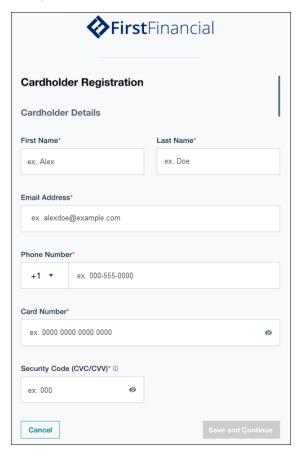

The request is sent to the company PA, if one is defined. Alternatively, the request is sent to the FI Admin. After the registration request is approved, the cardholder receives an email with a link and activation code.

- 5. Select the activate link in the email.
- 6. Enter the activation code from the email and select **Activate**. A one-time passcode (OTP) is sent to the cardholder's phone number.
- 7. Enter the OTP and select Next.
- 8. Create a SpendTrack password and select **Next**.
- 9. Read the Terms and Conditions and select **Accept**. The cardholder home page displays.

#### File a dispute

Cardholders can initiate a dispute from the All Transactions section on the home page.

- 1. Select the **Action menu** to the right of a transaction.
- 2. Select File a Dispute. The Dispute Transaction pop-up window displays.
- 3. Select the reason.
- 4. Add comments, as needed.
- 5. Select **Submit**.

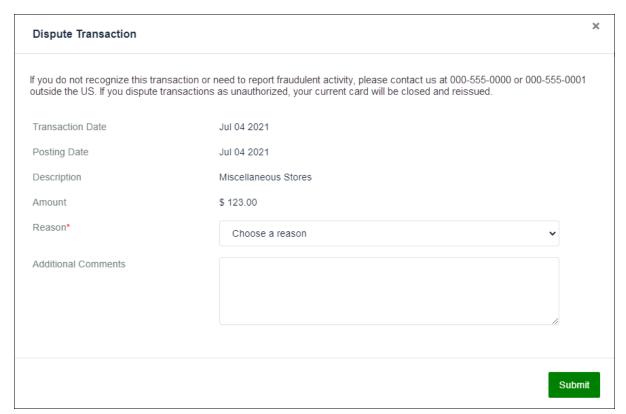

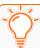

**Note:** The dispute case number is linked to the account, not the individual dispute. If there are multiple disputes on a single account, the case number remains the same.

#### View and redeem uChoose Rewards

Cardholder accounts enrolled in uChoose Rewards<sup>®</sup> can view points totals from the transactions page. Select the arrow icon next to the points to log in through single sign-on (SSO) to the uChoose Rewards website. Individual accounts can redeem points but subaccounts cannot..

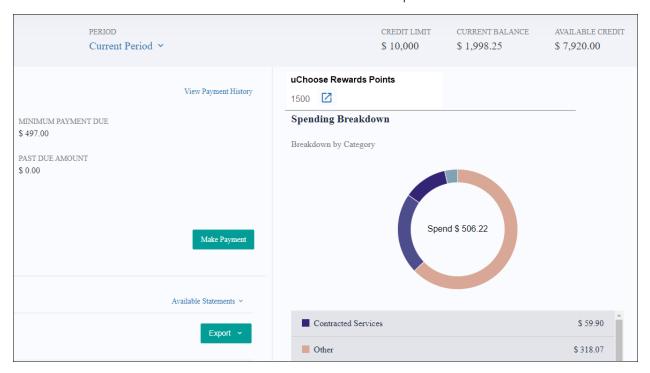

## **Payments**

### Make a payment

Payment options are available for individual accounts.

#### Navigation: Home page > Make a Payment.

- 1. Select the payment date.
- 2. Select the amount or enter a different amount.
- 3. Select the payment account.
- 4. Select the terms and conditions checkbox.
- 5. Select Pay.

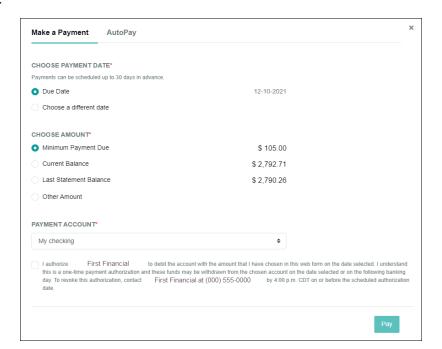

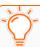

**Note:** The minimum amount due is the amount at the statement date.

SpendTrack Cardholder Payments

### Make a recurring payment

#### Navigation: Home page > Make a Payment.

- 1. Select the **AutoPay** tab.
- 2. Select the payment date.
- 3. Select the amount or enter a different amount.
- 4. Add the account information.
- 5. Select the terms and conditions checkbox.
- 6. Select Set Payment.

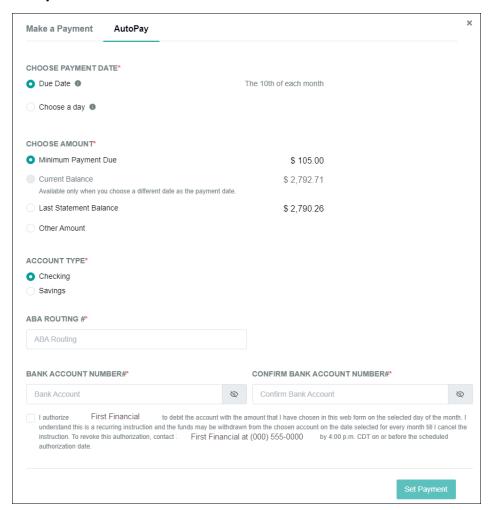

SpendTrack Cardholder Payments

#### View payment history

#### Navigation: Home page > View Payment History

View a complete list of scheduled and paid payments and search by payment account.

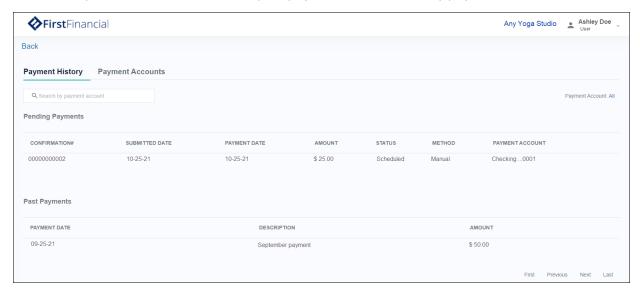

#### Select payment account options

Navigation: Home page > View Payment History > Payment Accounts tab

Do any of the following:

- Select Add Payment Account to add a new account.
- Select **Edit** to update the payment account.
- Select **Remove** to delete the payment account.

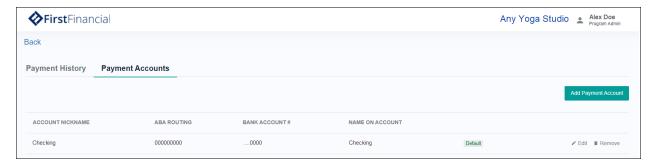

SpendTrack Cardholder Payments

### Add a payment account

#### Navigation: Home page > View Payment History > Payment Accounts tab

- 1. Select Add Payment Account.
- 2. Select the account type.
- 3. Enter information in the account fields.
- 4. Select Add Payment Account.

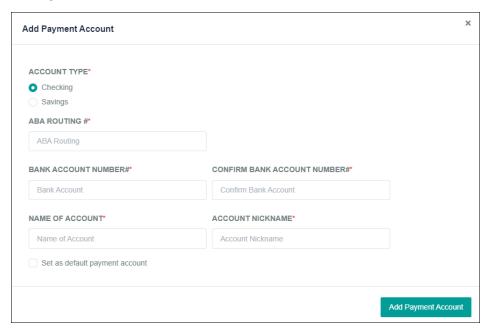

## My card tasks

The Card Profile page enables the cardholder to perform tasks on the account.

Navigation: My Card from the navigation pane

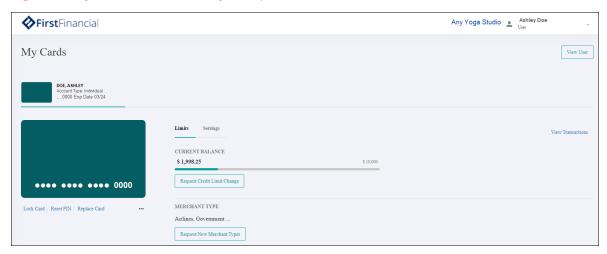

#### Select any of the following:

- Lock Card—Select Yes in the pop-up window to lock the card.
- Reset PIN—Select Yes in the pop-up window to create a new PIN at next login.
- Replace Card—Select an option from the pop-up window to replace the card.
- View Transactions—View a list of transactions.
- Request Credit Limit Change—Do one of the following from the pop-up window:
  - Enter the new credit limit and select Submit.
  - Select Add temporary spending limit. Options display to set a temporary credit limit and end date.
- Request New Merchant Types—Select the merchant types where the cardholder is allowed to perform transactions.

### Replace a card

Navigation: My Card from the navigation pane > Replace Card

To report the card lost or stolen:

- 1. Select Lost or Stolen.
- 2. Select **Yes, block and continue**. A pop-up window displays the mailing address and indicates that the card has been blocked.
- 3. Select **Next**. A list of recent transactions displays with a notice to contact us if the cardholder does not recogize any of the transactions.
- 4. Select Done.

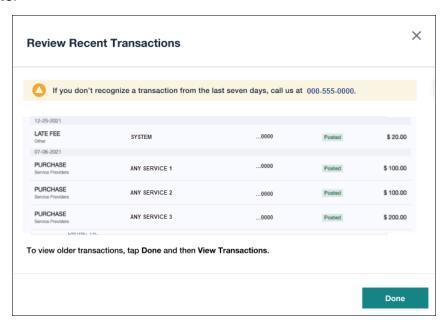

If the card is damaged:

1. Select **Damaged** from the first pop-up window. A confirmation message states that a replacement card is being shipped to the listed address.

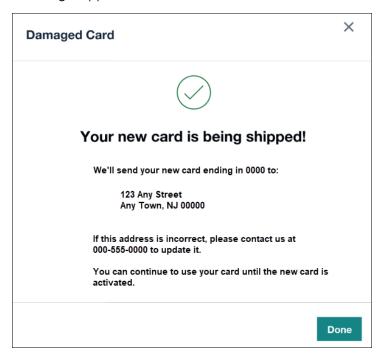

2. Call the number under **Something else happened** on the first pop-up window for other enquires.

#### Set paperless options

Navigation: My Card from the navigation pane > Settings

- 1. Move the slider to **Enable** to initiate paperless statements.
- 2. Select **Terms and Conditions**. A pop-up window displays.
- 3. Select I agree to the paperless Terms & Conditions from the pop-up window.
- 4. Select Enroll in paperless. Statements are available to view or download as PDFs.

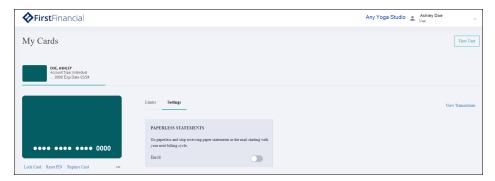

5. Select **View User** and the View User page displays. All fields are read-only with the exception of the work and home phone numbers.

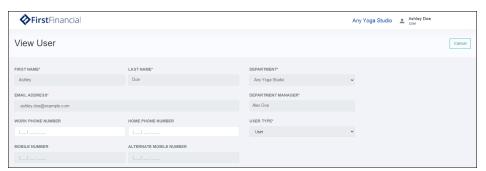

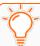

Note: Transaction alerts are not available in SpendTrack at this time.

#### Activate card

When cardholders receive their card in the mail, they have two options to activate it:

- Use the phone number they receive with the card. There are a series of prompts for the user to follow to activate the card.
- Use SpendTrack.

Navigation: My Card from the navigation pane

There is a Pending Card Activation message at the top and an Activate Card link in the lower left.

- 1. Select **Activate Card**. A pop-up window displays.
- 2. Enter the security code from the back of the card.
- 3. Select Activate Card. A success message displays.

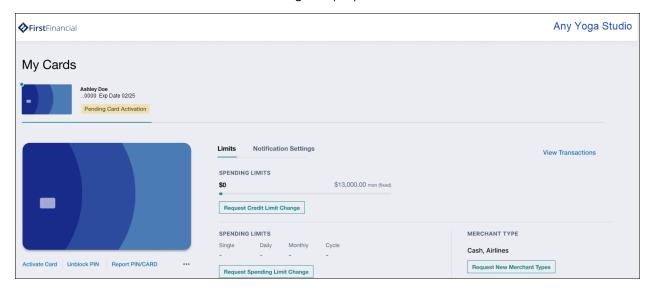

## Notifications

When cardholders make a request, such as increasing the credit limit or adding a new merchant type, a notification is sent to the PA. Cardholders can check the status of the requests in Notifications.

Navigation: Notifications from the navigation pane

- 1. View messages from the PA or Department Head in the Inbox.
- 2. Select a message to view the details.
- 3. View sent messages in the Outbox.

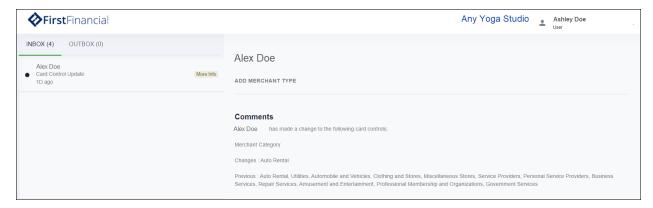

## Department head role

PAs can assign users to Department Head roles, which have enhanced capabilities. PAs assign individual cardholders to departments. Department Heads can view the Departments and Users pages, and have enhanced capabilities for their assigned departments.

The home page displays spend analytics for the department and spend for each user within the department by spend category.

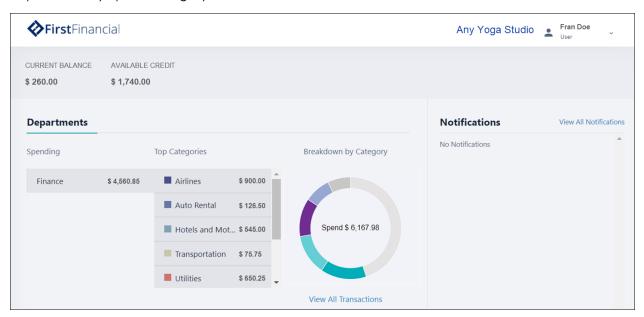

The Users page displays a list of cardholders in the department. From the Users page, a Department Head can:

- Send an invitation
- Disable a user
- Reset a password
- View a user
- View transactions
- View a card profile

SpendTrack Cardholder Department head role

From the user's Card Profile page, a Department Head can:

- Lock a card
- Reset a PIN
- Replace a card
- View merchant types

From the Notifications page, Department Heads can view user requests, such as spend limit increases. User requests go to the Department Head before the PA. To view and reply to notifications:

- 1. Select Notifications.
- 2. Select **Approve** and a notification is sent to the PA for final approval.
- 3. Select **Decline** and the request is denied.

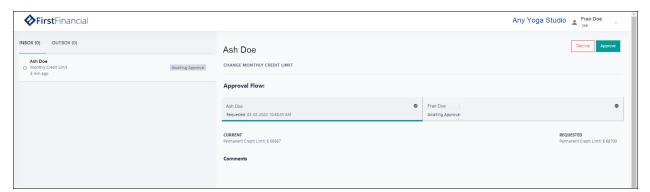